## **DASYLab Serial Number Installation**

In order to activate your DASYLab program then you will need to enter a valid serial number. The serial number will be provided after the purchase of the DASYLab program. The serial number can be used to activate either a 30-day trial installation or a new program installation. Use one of the following procedures below to activate your program.

## **Activate a 30-day Trial Installation**

If you have previously installed a 30-day trial version of DASYLab and then purchased the program then you should use the following steps to enter your new serial number.

- 1. Click the Windows "Start" button in lower left corner of the Windows desktop.
- 2. Click on the "DASYLab 12.0" menu selection to expand and view the sub-menu selections.
- 3. Click on the "Configurator 12.0" sub-menu selection. See image 1.0 below.

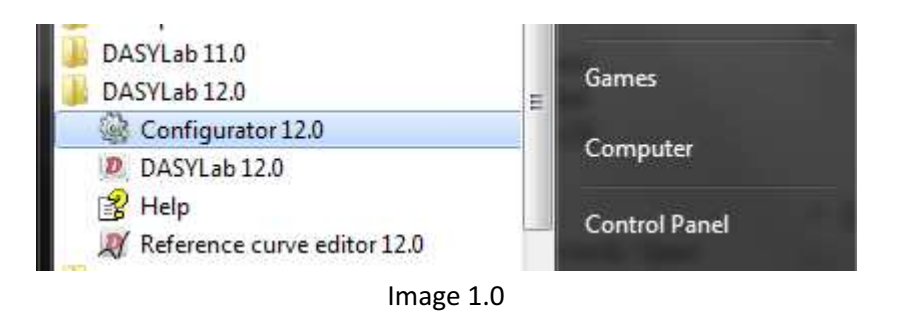

- 4. The Configurator 12.0 screen will open where the serial number can be entered. See image 2.0 below.
- 5. Ensure that the "Install Evaluation Version" checkbox is not checked.
- 6. Enter the serial number in the dialog box and press the "OK" button. The program may ask to reboot the computer in order to complete the process.
- 7. The process is now complete.

## **Activate a New Installation**

During a new DASYLab program installation then you will be prompted to enter a valid program serial number. This serial number is supplied upon completion of a DASYLab program purchase. Use the following steps to enter your serial number.

- 1. Run the program installer, follow the prompts and answer the questions as they appear.
- 2. Upon arriving at the Configurator screen (see Image 2.0 below) enter the serial number and ensure that the "Install Evaluation Version" checkbox is not checked.
- 3. Enter your User Name and Company Name on the Configurator screen and press OK when done to continue with the installation.
- 4. The process will be complete when you have finished the remainder of the installation process.

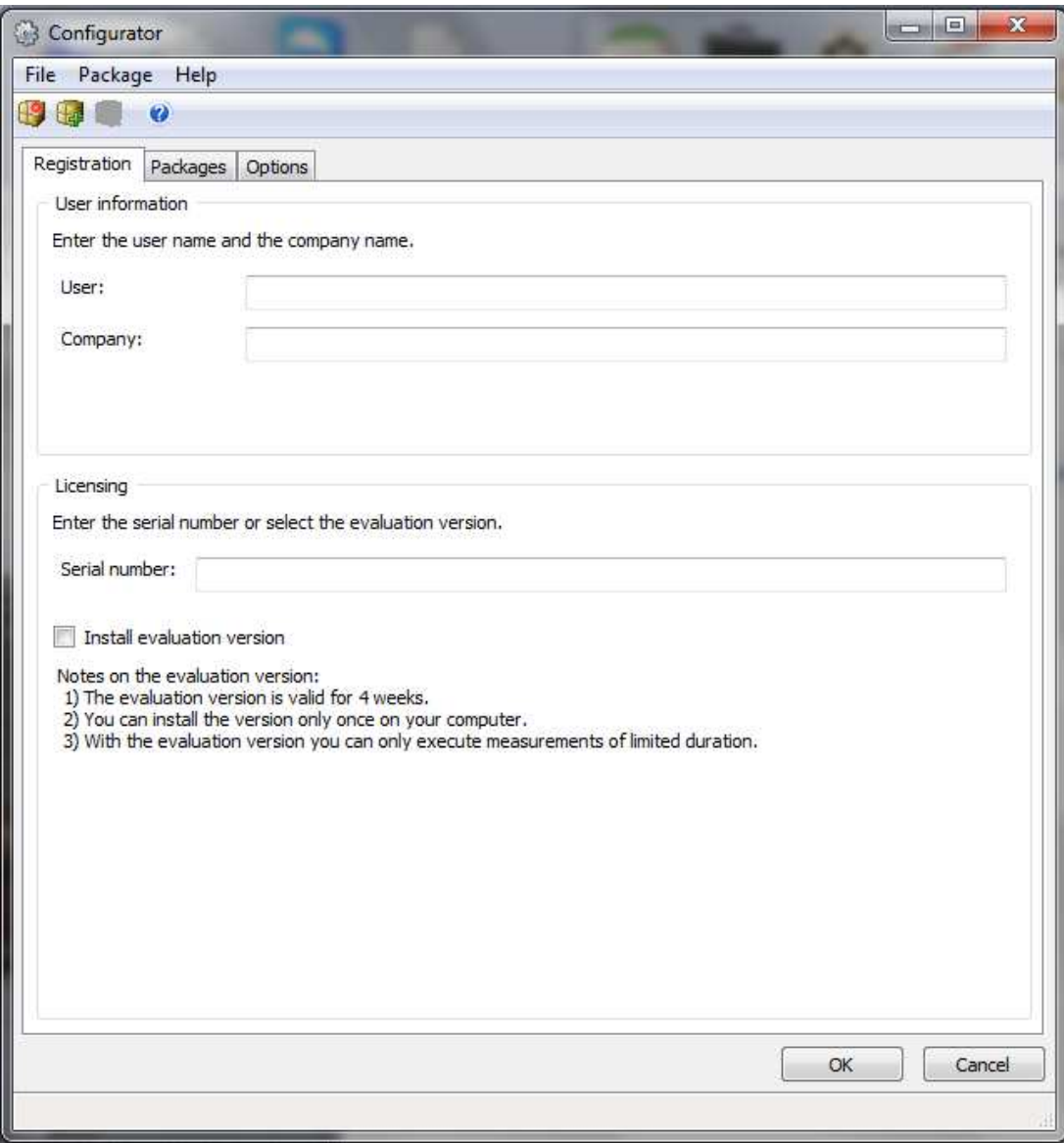

Image 2.0

## **Contact Information:**

DGH Corporation, USA. P.O. Box 5638 Manchester, NH 03108 (603) 622-0452 www.dghcorp.com information@dghcorp.com